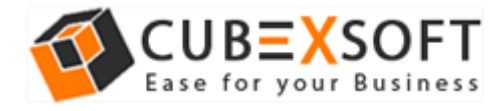

## **Installation & Uninstallation Guide of** CubexSoft PST Wizard for Mac

Table of Contents

- Introduction……………………
- System Requirements…………………………………
- Installing CubexSoft PST Wizard for Mac………………………………..
- Uninstalling CubexSoft PST Wizard for Mac………………………………..

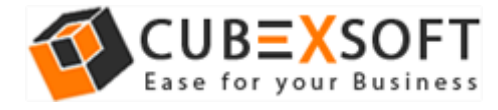

#### 1. Introduction

Welcome to the Installation guide of **CubexSoft PST Wizard for Mac**.

In the Installation manual of the product, we are going to learn or understand the steps of Mac PST Converter installation. Besides Installation of the software, uninstallation process of the PST Converter for Mac is also included in this guide.

### 2. System Requirements

Before going to download and use the software, make sure that your machine congregates the basic requirements.

- Mac Operating System, it will support all edition of Mac OS, including Mac OS X Big Sur
- Minimum 100 MB Space is required in your machine.
- 4 GB RAM

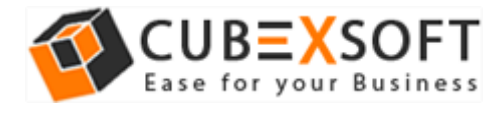

# 3. Installing CubexSoft PST Wizard for Mac

For installing CubexSoft PST Wizard for Mac, you need software installer file on your Mac system. If you don't have the software installer file then get this file from – <https://www.cubexsoft.com/outlook-export/>

After downloading the software installer file, follow the given steps –

 Double Click on **DMG** installer file. After this, you will come across of .**pkg** file. **Double-click** on the same.

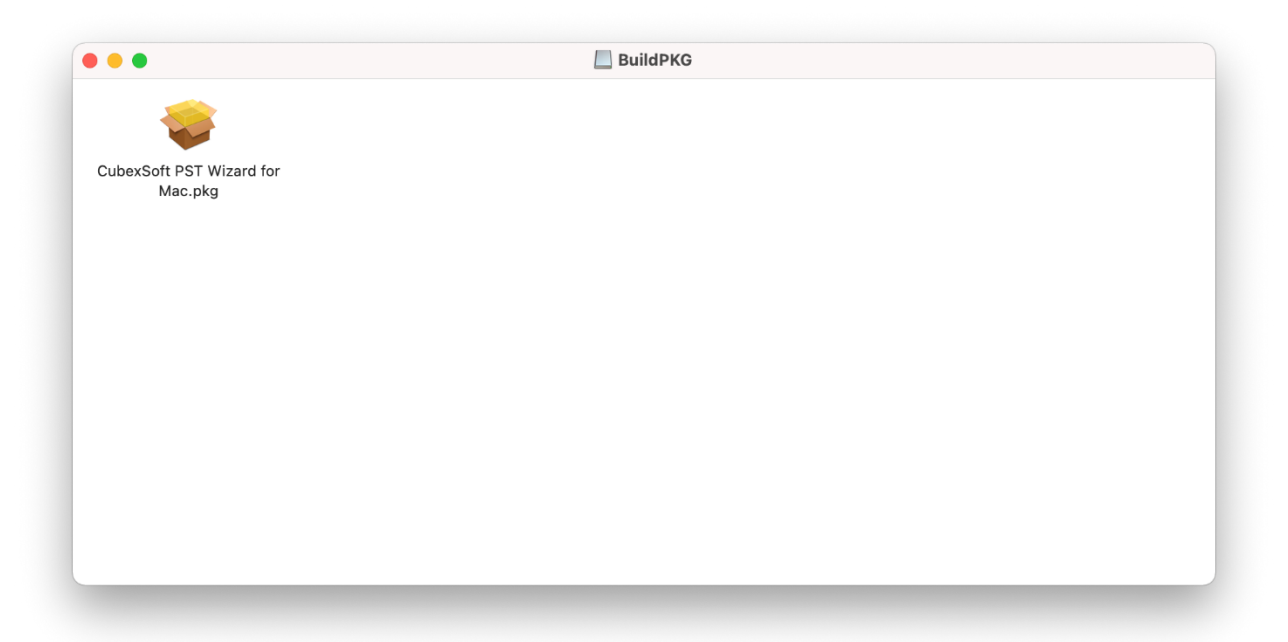

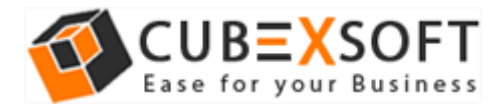

 Now read the **Product Introduction** and click on **Continue** to install software.

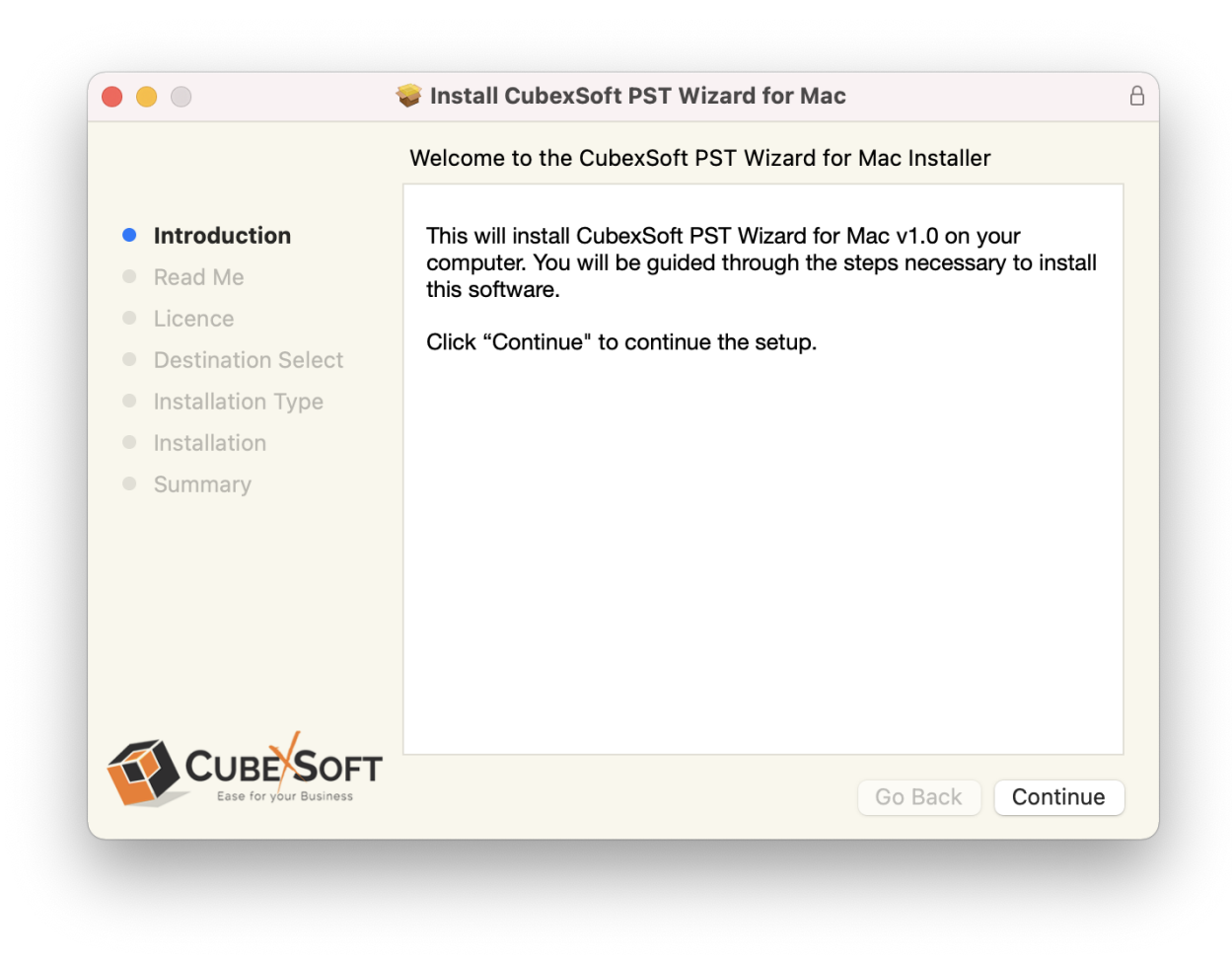

 Go through the **System Requirements** to install CubexSoft PST Wizard for Mac. Save the same if you need otherwise click on **Continue**.

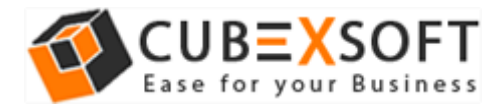

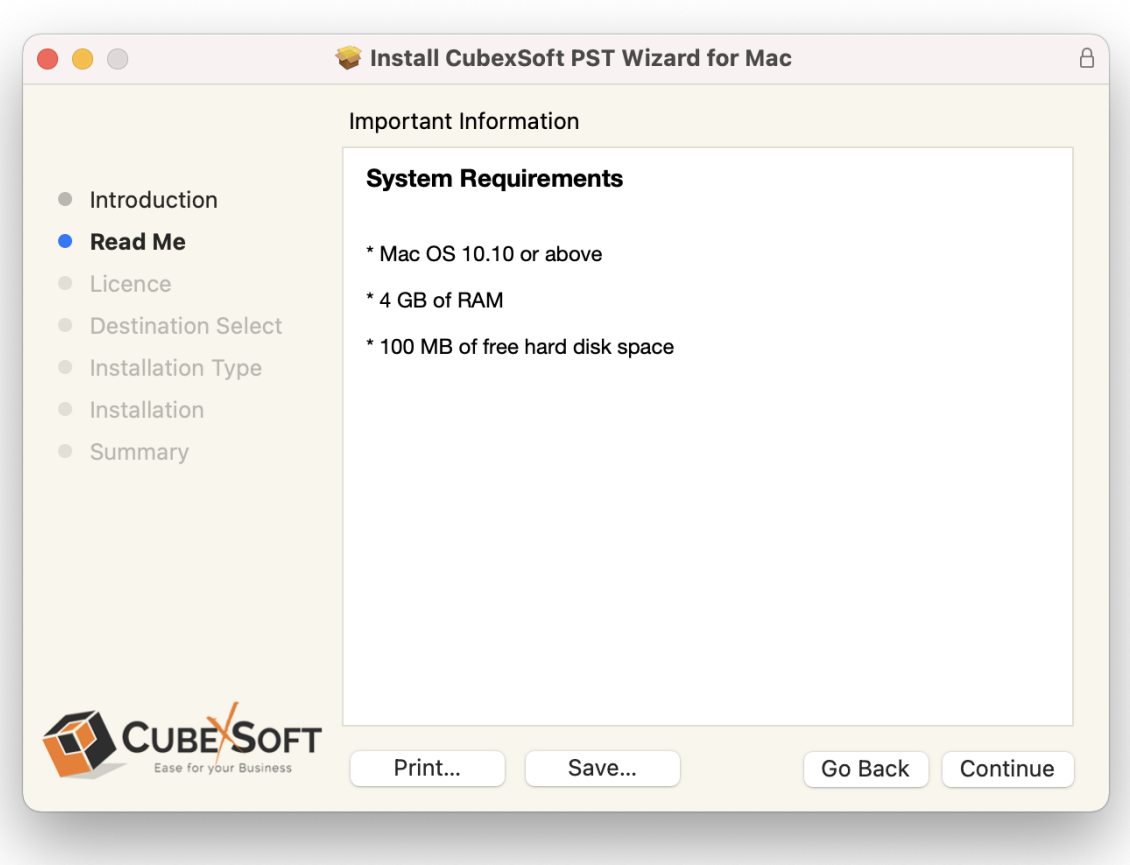

 Read the **License Agreement** to proceed further with the installation of Mac PST Converter

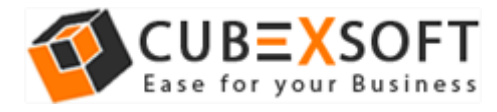

#### **Installation Guide of PST Wizard for Mac**

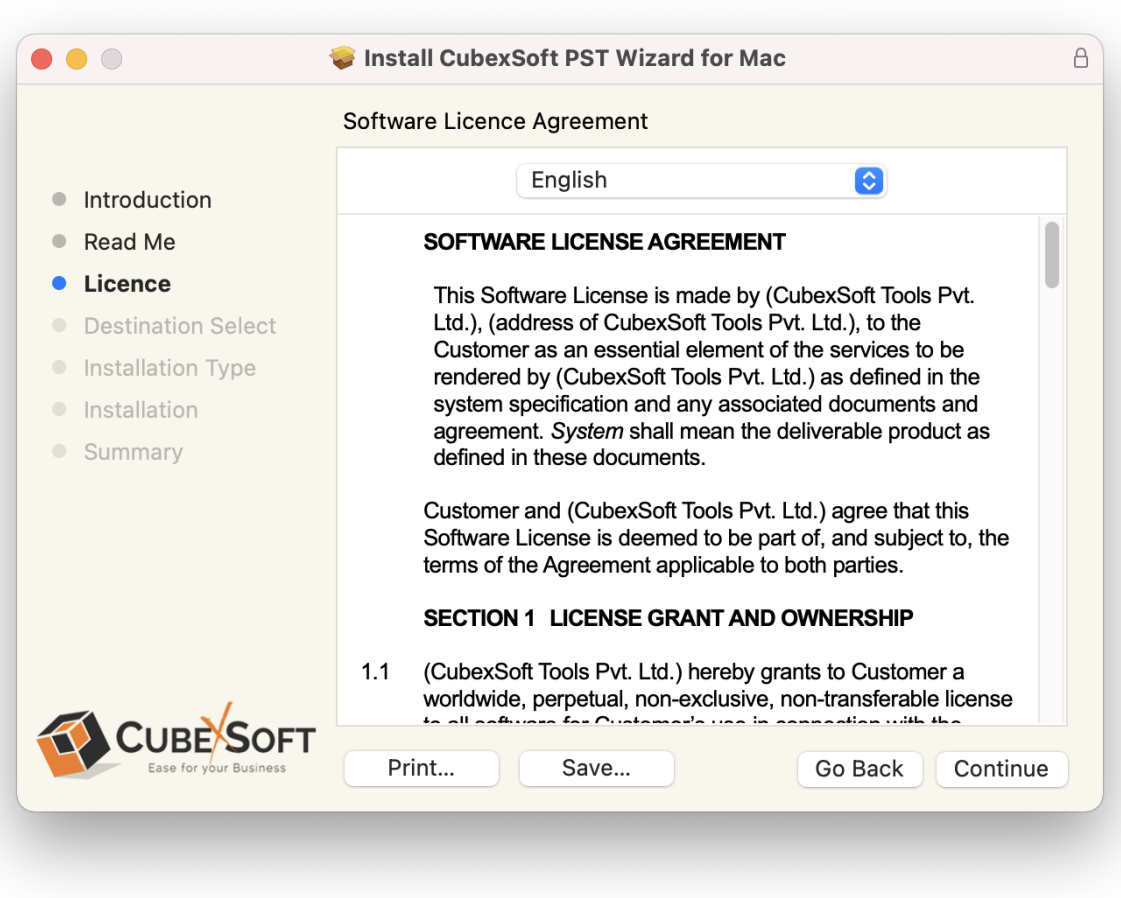

 Click on **Agree** to Continue or **Disagree** to cancel the PST Converter for Mac installation process

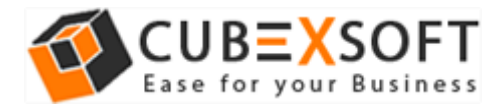

**Installation Guide of PST Wizard for Mac**

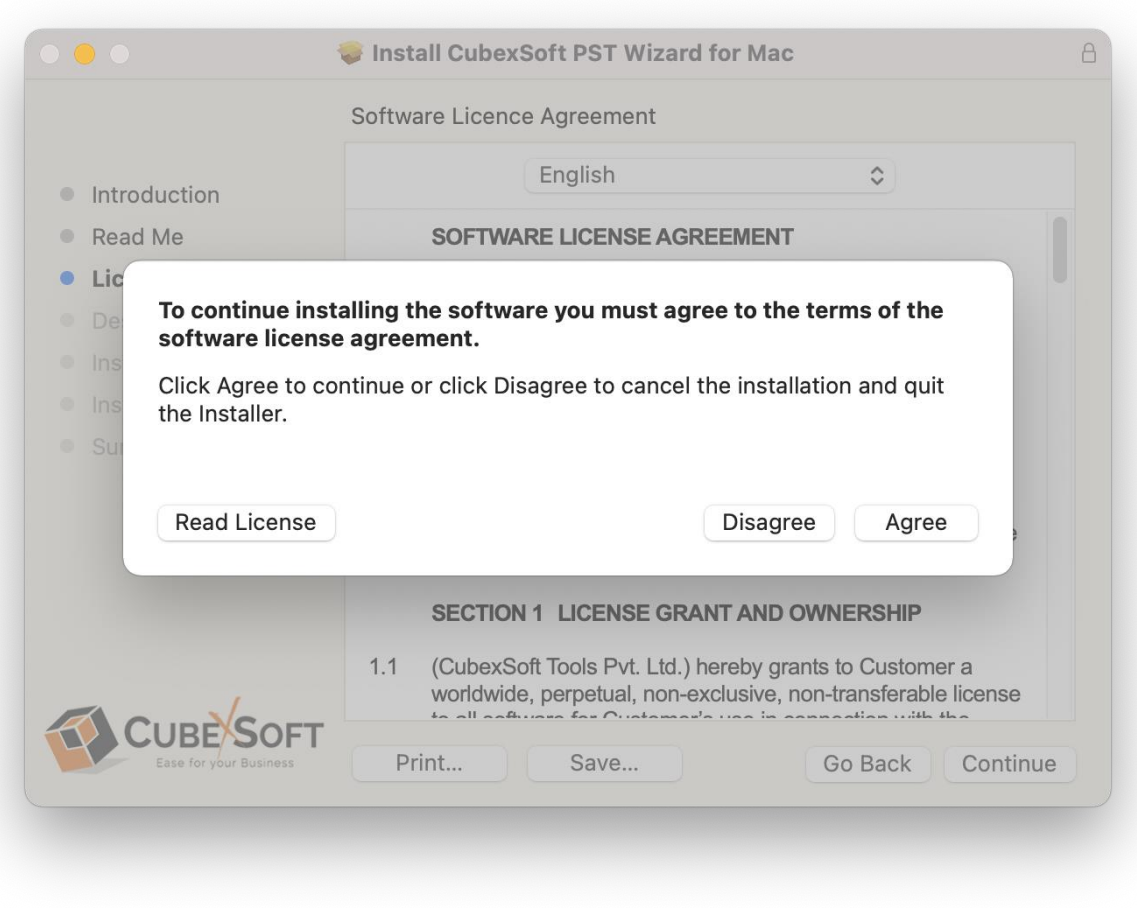

 Go through the installation details, you can change install location by clicking **Change Install Location** option appearing on bottom right of the

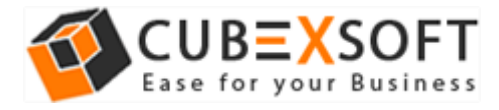

#### screen. Click **Install** to continue with the installation process.

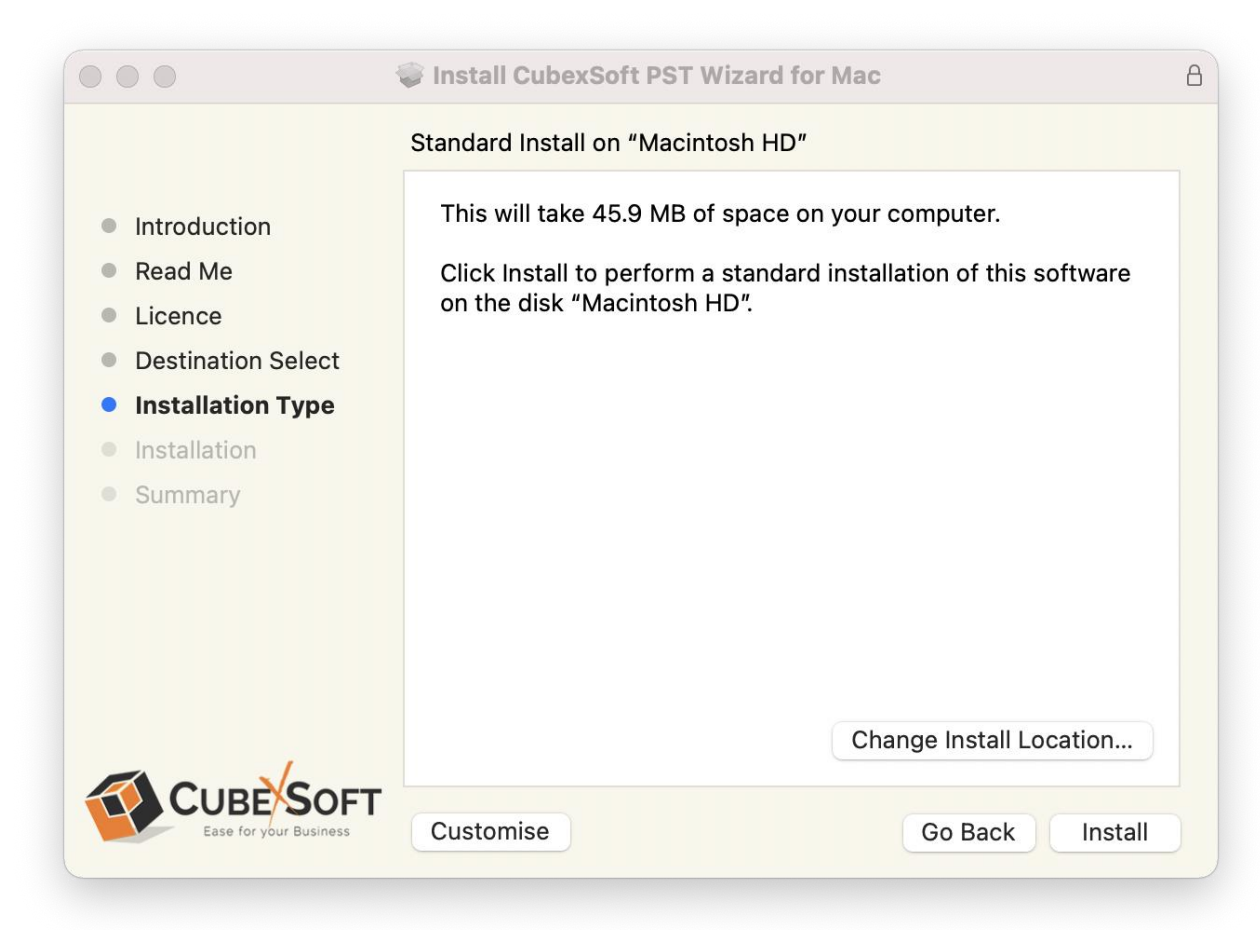

Provide **password** or **Touch ID** to continue installing the softwar

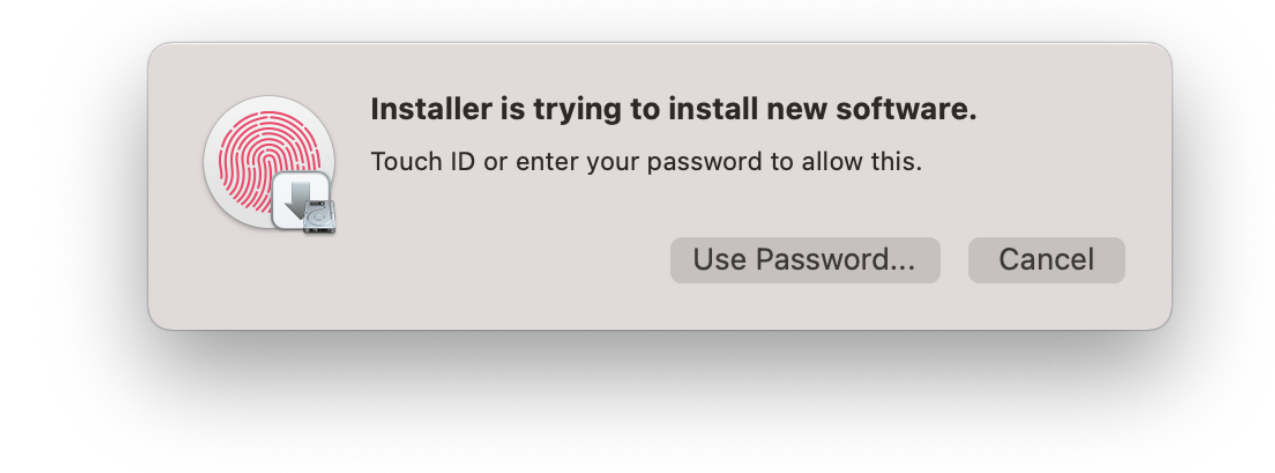

The software installation process will now begin, as shown

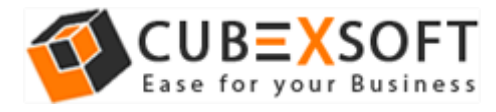

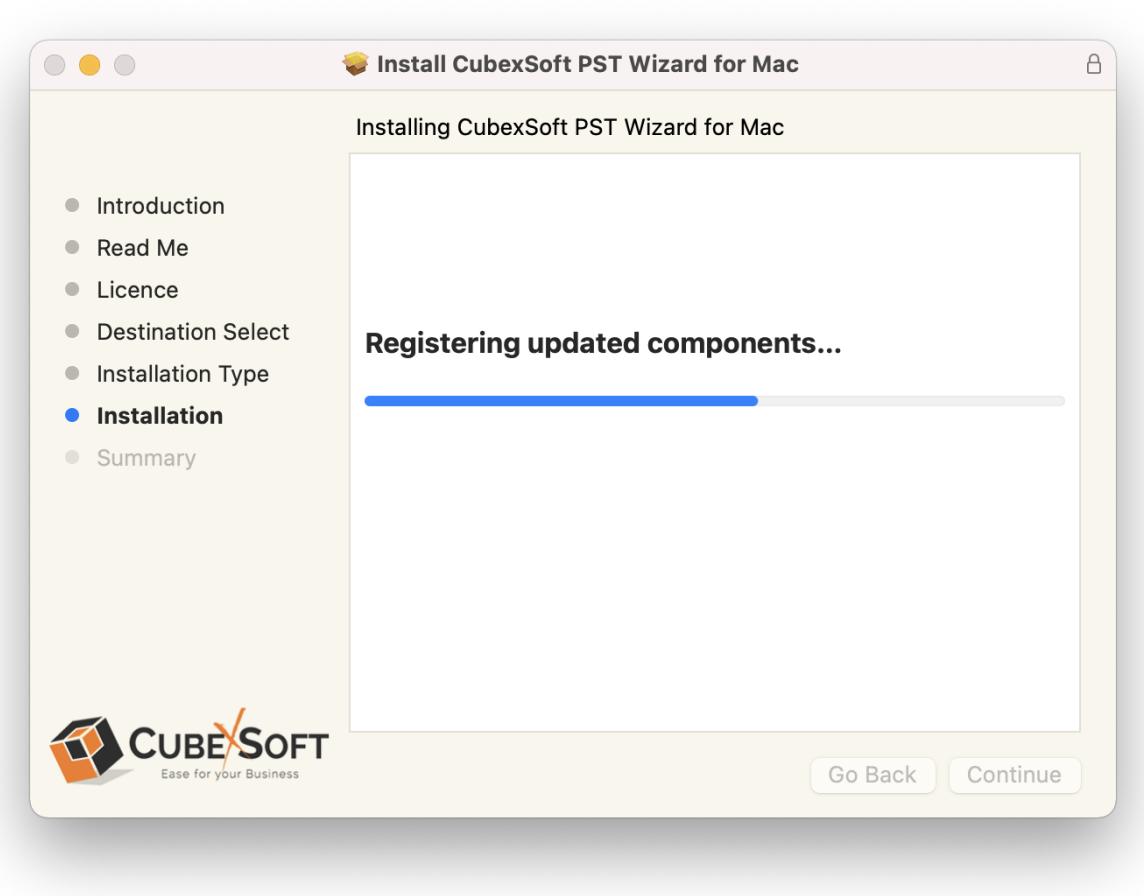

 As the software installation process is complete, "**The installation was successful**" message will appear. Click **Close** Button and exit.

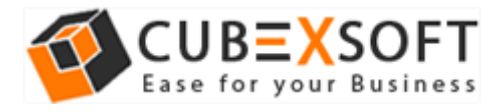

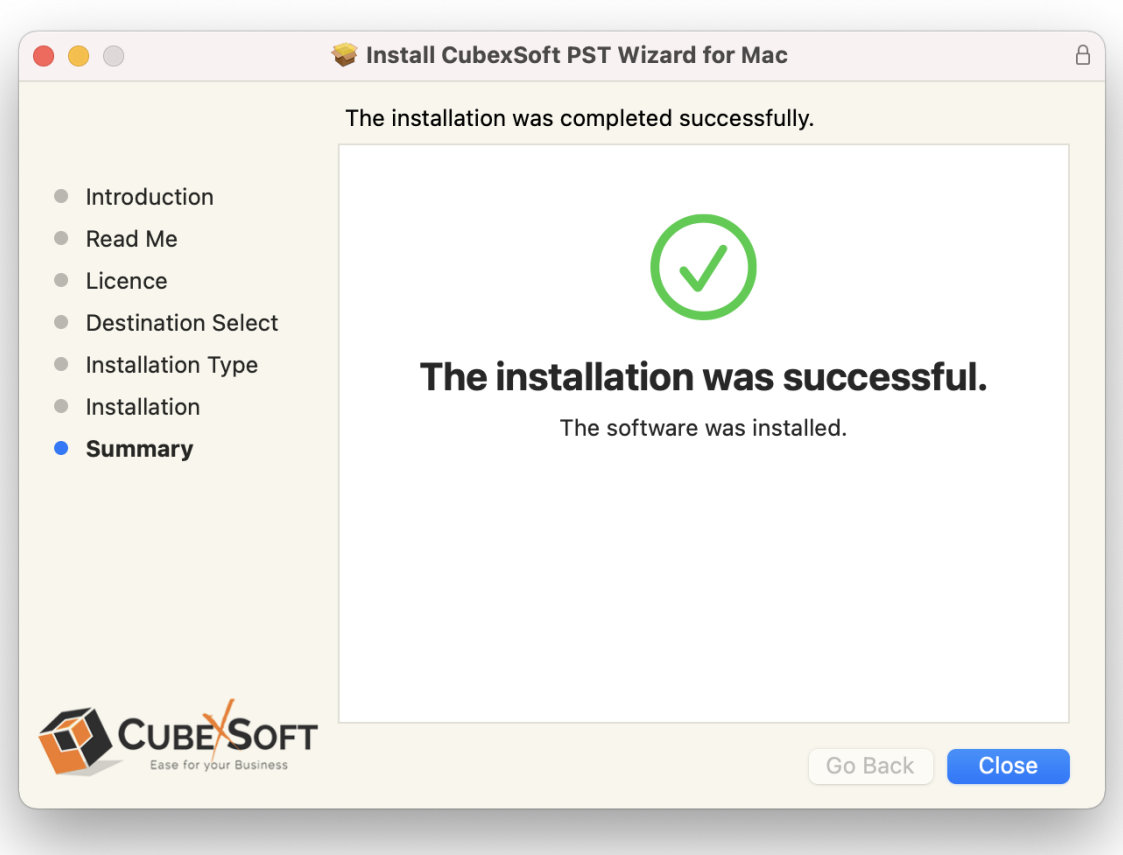

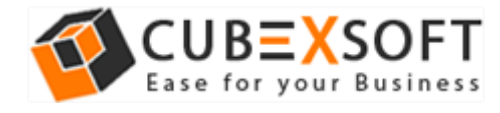

# 4. Uninstalling CubexSoft PST Wizard for Mac

To uninstall the CubexSoft PST Wizard for Mac, follow the given instructions–

Before uninstalling the CubexSoft PST Wizard for Mac, make sure that the software is not running in the background of your system. Then you can uninstall the software by the following method:

Open your Mac machine and navigate to Applications section

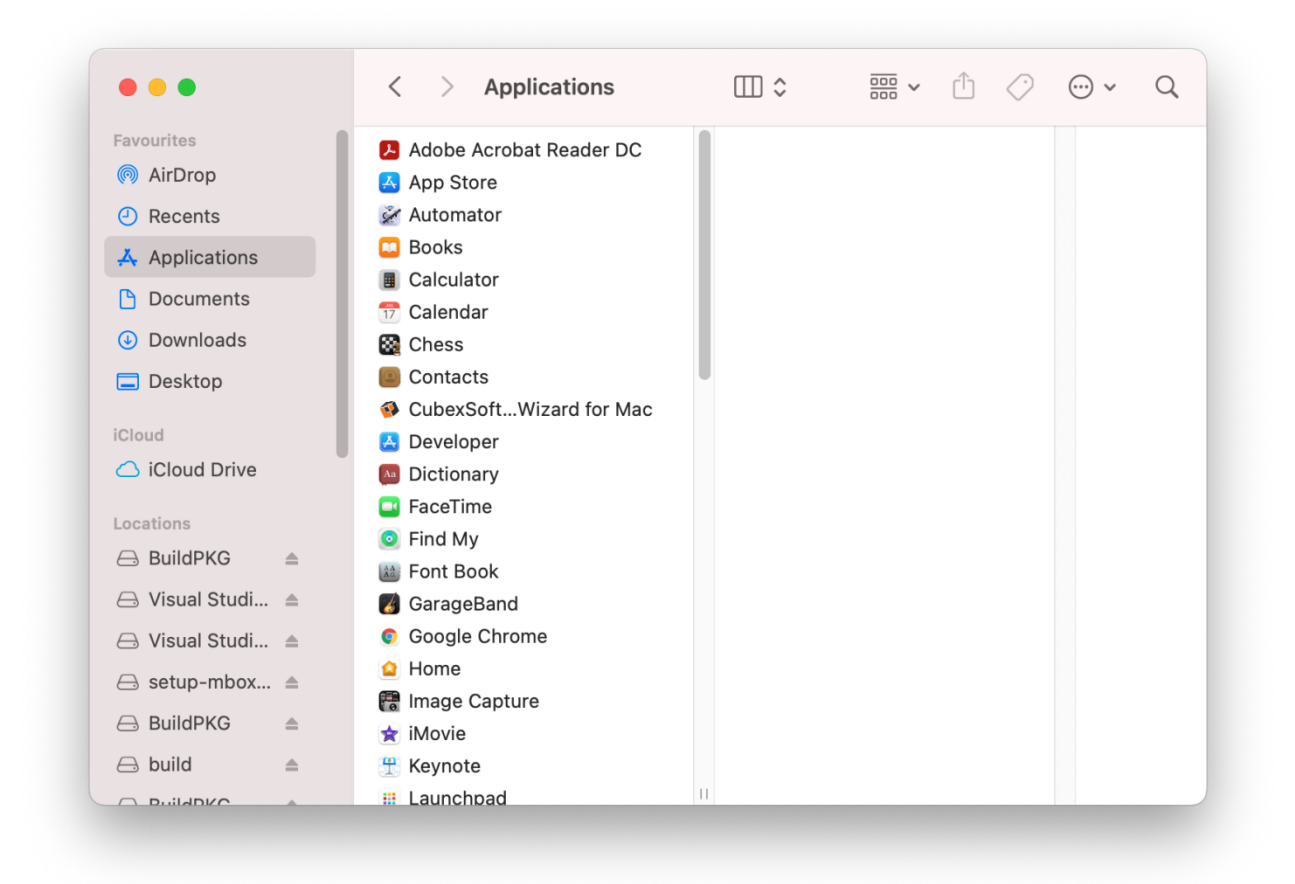

**• Select CubexSoft Wizard for Mac** from the list of Applications as shown

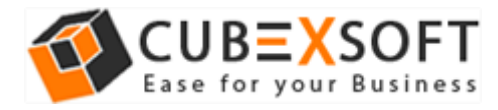

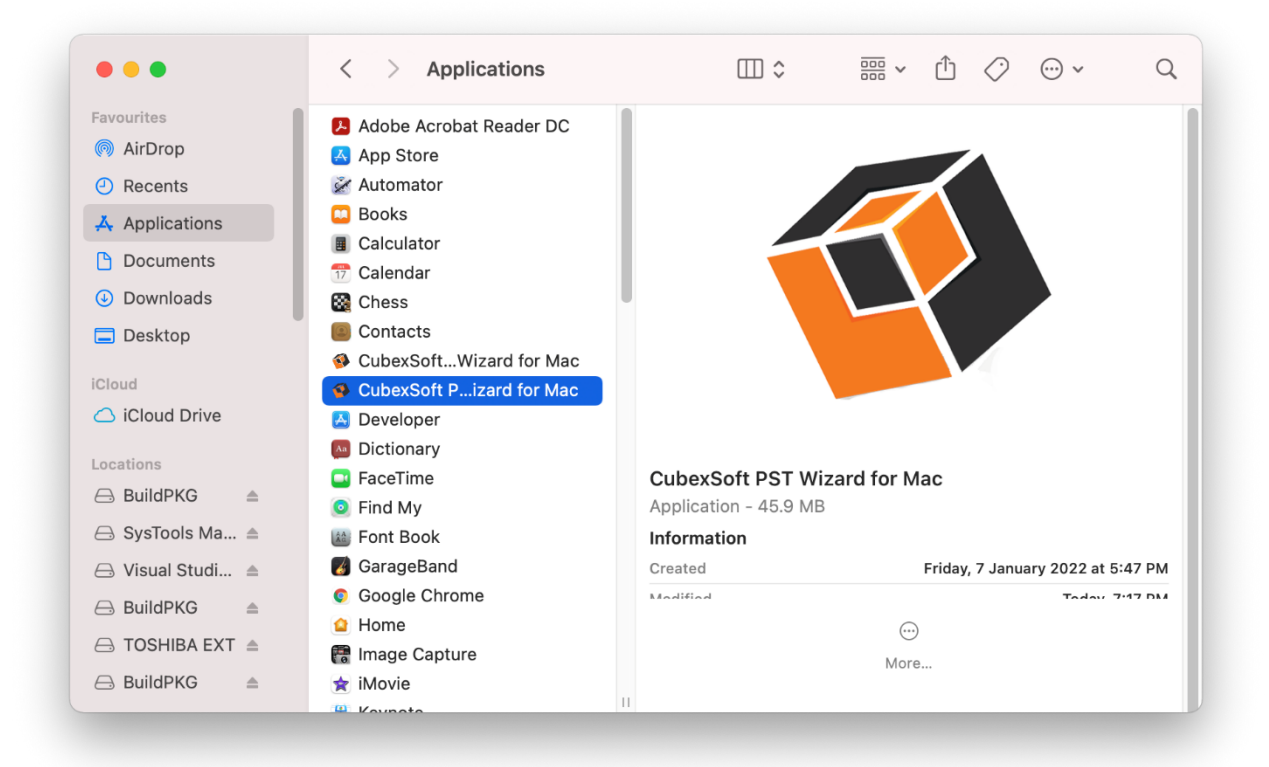

**Right-click** on the same and choose **Move to Bin** option.

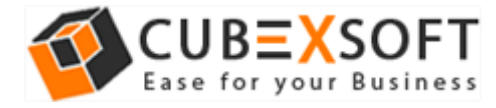

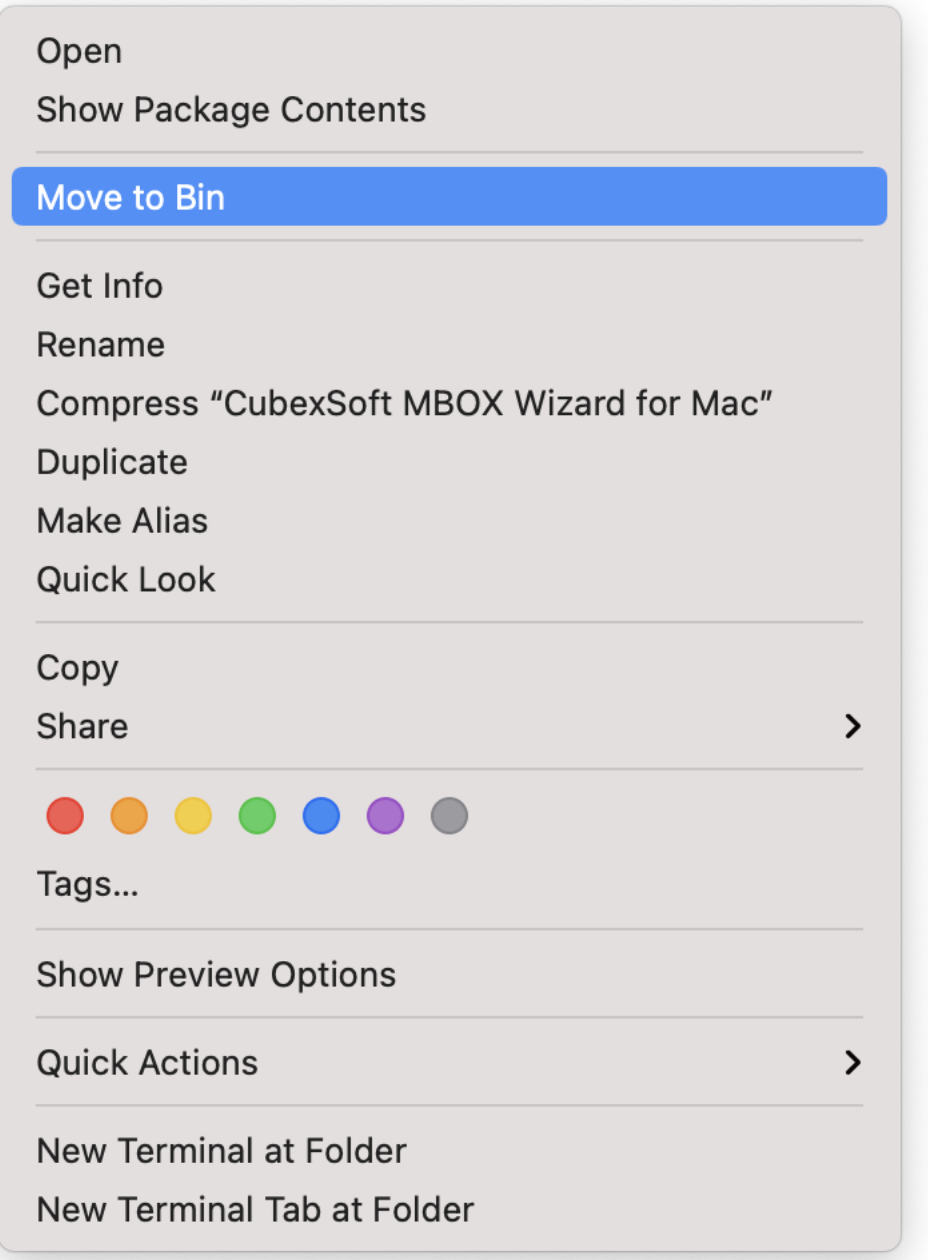

 Provide **password** or **Touch ID** to move CubexSoft PST Wizard for Mac to the bin

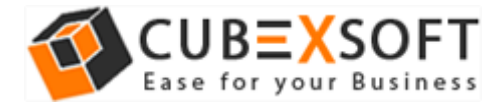

**Installation Guide of PST Wizard for Mac**

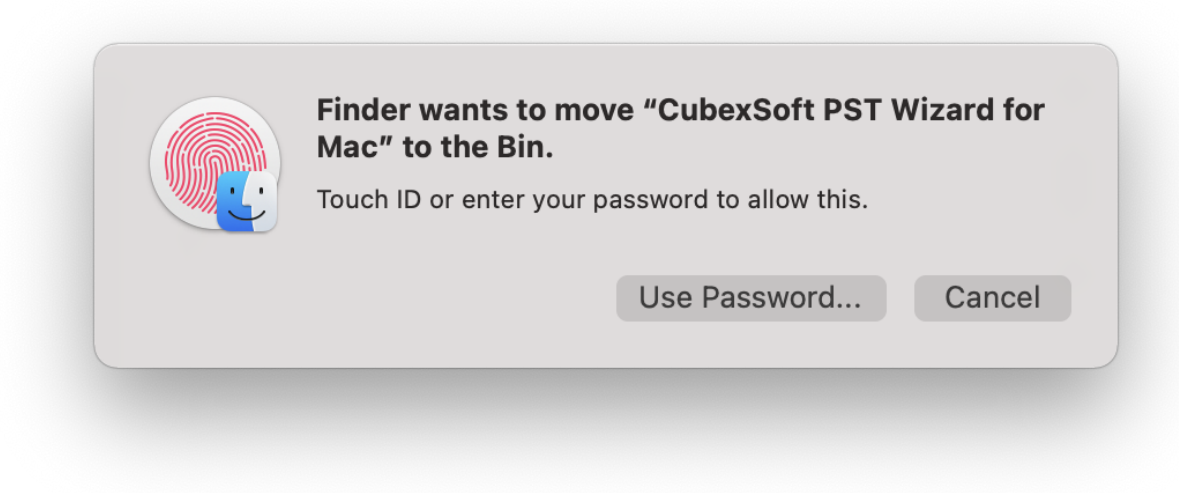

 Now CubexSoft PST Wizard for Mac is deleting from your machine and moving to bin